# **Zephyrhills High School**

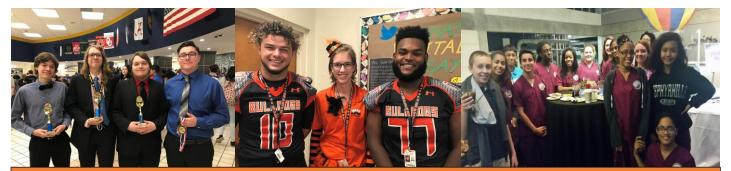

## VIRTUAL REGISTRATION & OPEN HOUSE FOR TRADITIONAL & MYSCHOOL ONLINE STUDENTS

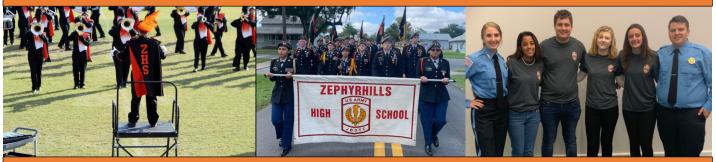

#### **COUNTY-WIDE SECONDARY VIRTUAL ORIENTATION!**

ZHS's Secondary Registration Day for students in Traditional and MySchool Online settings will be <u>online</u> this year! This means no lines & no wait at the school site! All students and families will be able to access their schedules through their MyStudent accounts beginning August 14, 2020. You will also be able to pay all fees online!

All fees including parking, lockers, class fees, Grade Fees, and PE lockers can be paid online. Students will be assigned school lockers & parking spots during the first two weeks of school via lunches. Students will be assigned PE lockers through their PE classes.

### COUNTY-WIDE SECONDARY OPEN HOUSE DAY FOR STUDENTS NEW TO ZHS, AND 9th GRADERS!

On August 13, 2020, all 9<sup>th</sup> grade students and students new to Zephyrhills High School are invited to our annual Open House. This event is being held in lieu of a traditional evening Open House and *is only for incoming 9<sup>th</sup> grade students and students new to ZHS.* Please note that we are dividing the alphabet to maintain social distancing protocols. Your timeframe is listed below by the first letter of your last name. **You must RSVP by clicking the link below!** 

Each student will be allowed to bring one adult with them to orientation and everyone will be required to wear a face covering. Please arrive at your designated time, check in at the tables, and proceed to your assigned room given upon check in. The orientation will last approximately 90 minutes. In addition, please make sure to have a QR code reader app available on a cell phone.

Our returning 10<sup>th</sup>-12<sup>th</sup> grade students will be able to view video introductions of their teachers on Canvas starting August 19<sup>th</sup> and <u>will not</u> come to campus on August 13<sup>th</sup>.

#### Date: August 13, 2020

Times:

 8:00am Students with last names that begin with A-G
 12:30pm - Students with last names that begin with N-S

 10:00am Students with last names that begin with H-M
 2:30pm - Students with last names that begin with T-Z

 \*Due to construction, please park in the bus loop or the gym parking lot only\*

**Click Here to RSVP for this event** 

## **HOW TO PARTICIPATE IN VIRTUAL ORIENTATION & OPEN HOUSE**

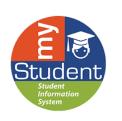

## To participate in Virtual Orientation Day, parents must:

- Have an active Parent Portal on myStudent
- Have a major credit card available to pay student fees online

\*Students who have not enrolled in the Traditional or MySchool Online Option by August 13 at ZHS are not eligible for this virtual option. Their schedules will be viewable no later than August 21<sup>st</sup>. All students may pay fees online once their schedule is visible.

## myStudent Parent Portal Account Information and Directions

**STEP 1:** Already a myStudent user? Do you have a myStudent parent portal account already created? If yes, skip this step and proceed to Step 3 between 8:00am on August 14<sup>th</sup> through 4:00pm on August 19, 2020.

If not, then you must create a my Student parent portal account between now and Wednesday, August 12<sup>th</sup>, 2020 by 5:00pm to ensure that it's activated in time for orientation.

### TO CREATE A mySTUDENT PARENT PORTAL ACCOUNT:

1. Navigate to Pasco County Schools website at www.pasco.k12.fl.us PARENT LINKS Click on the Parents tab. 2. 3. Under Parent Links/Academic, clock on CheckGrades/Attendance. Academic 4. Click the yellow link to create a new Parent Portal. Check Grades/Attenda Florida Standards Backpack Guide 5. Be sure to complete this process by 5:00pm on August 12, 2020 to Graduation Require K-5 Curriculum Guides for Parents be able to participate in Virtual Orientation Day. Multi-Tiered System of Supp Parent Toolkit Strategic/Succ Calendar

**STEP 2:** The first step is to pay student fees. There is a link in the messages section of the home page. Click on the text "Pay Student Fees" to initiate the process. Activate your Parent Portal Account by selecting "Activate Account" on the screen. Enter the email address associated with your myStudent account and select "Send Email" which generates an email to activate the account. Go to your email and select the link. Continue by creating your password. Once this is completed, you will be able to see the school fees based on your student's courses and any other fees as needed (Seniors will be required to pay their Class of 2021 fee). Now go to Step 4!

**STEP 3:** The first step is to pay student fees. There is a link in the messages section of the home page. Click on the text "Pay Student Fees" to initiate the process. Now login and pay applicable fees based on your student's courses and any other fees as needed (Seniors will be required to pay their Class of 2021 fee).

**STEP 4:** After paying fees, return to the myStudent home screen. Complete the steps below to view the student schedule:

- 1. Open the "My Child Tab" on the left side of the screen.
- 2. Open the "Class Schedule" tab in the box that opens to the right.

\*The classes listed are the current schedule for your child. These courses are connected to the fees that have been paid.

\*There is a way to print the schedule at the bottom of the screen.

\*Note: Schedules could change prior to the start of the school year as we balance and level classes.

## **Click Here to Request a Schedule Change**

| ome to the my <i>Student</i> Portal<br>below to view Student Fees<br>Student Fees |                    |                  |
|-----------------------------------------------------------------------------------|--------------------|------------------|
| Statema                                                                           |                    |                  |
|                                                                                   |                    |                  |
|                                                                                   |                    |                  |
|                                                                                   |                    |                  |
|                                                                                   | Student Porta      | I                |
| \$                                                                                | School Information | Search           |
|                                                                                   | My Child           | Child Info       |
| 4                                                                                 | My Information     | Class Schedule   |
|                                                                                   |                    | Class Requests   |
|                                                                                   |                    | Test History     |
|                                                                                   |                    | Absences         |
|                                                                                   |                    | Attendance Chart |
|                                                                                   |                    | Referrals        |